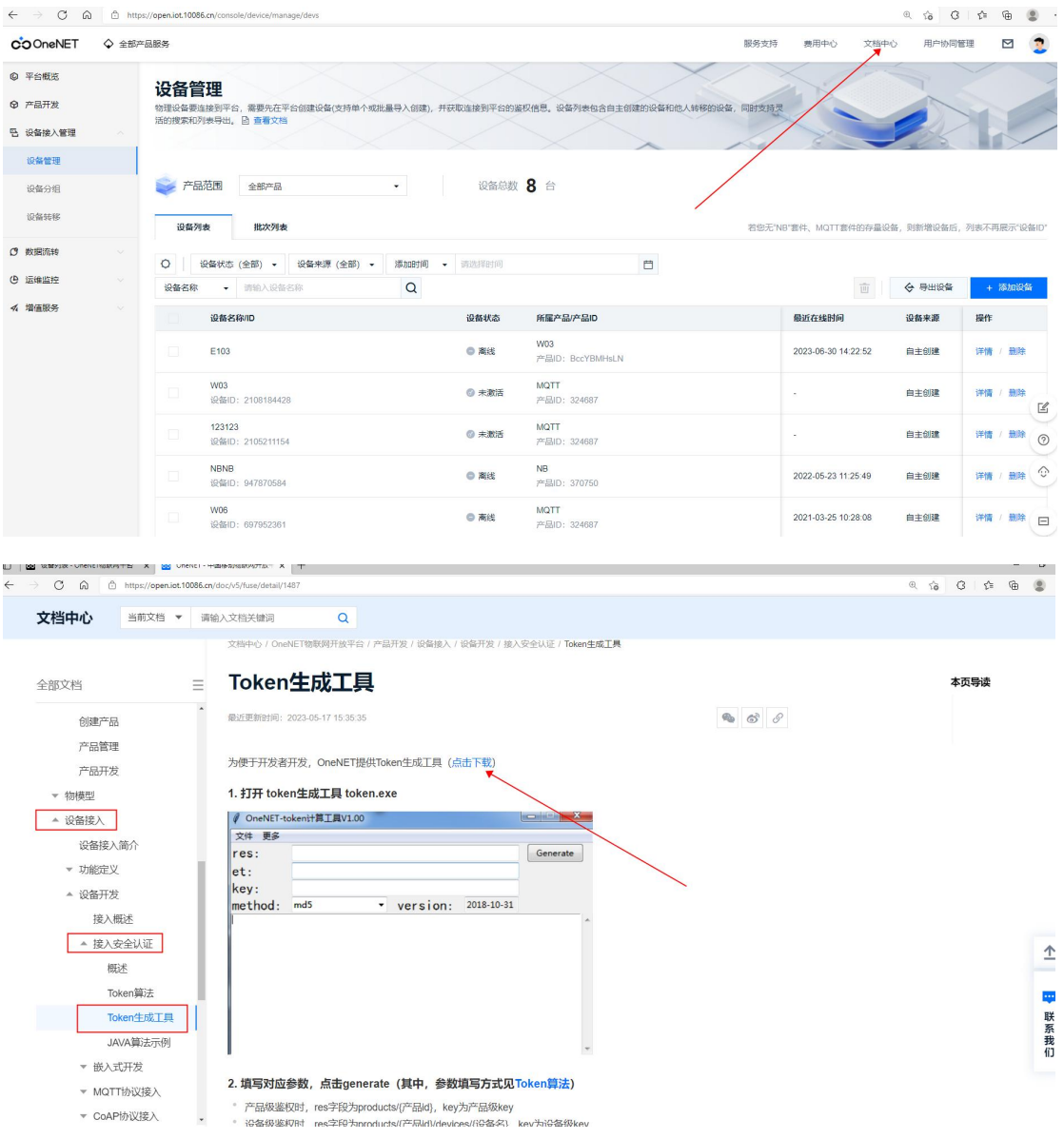

首先点击文档中心,在 Token 生成工具里面下载 Token 生成工具

进入设备管理界面,点击详情

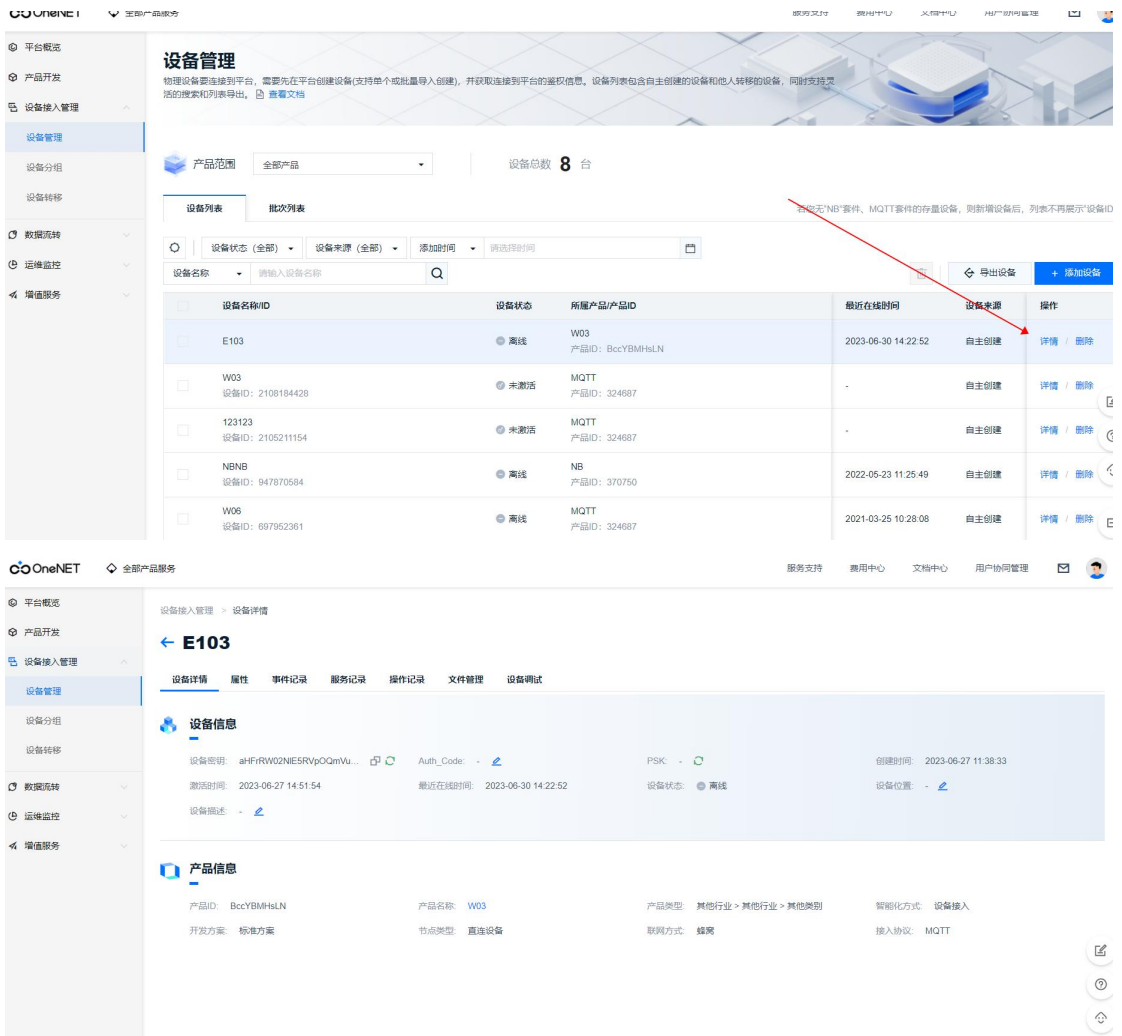

## 在设备列表界面下需要用到几个参数

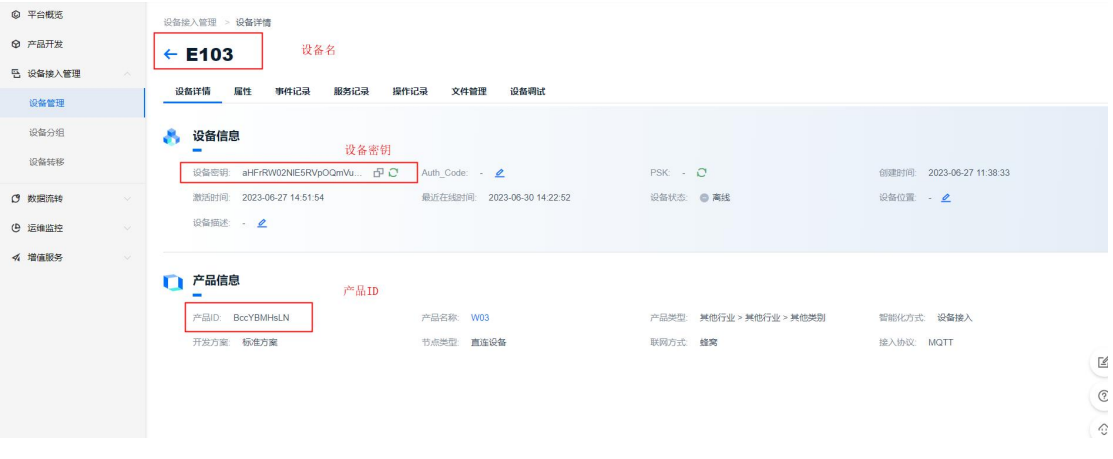

接着回到文档中心 Token 算法,里面有 Token 工具所需参数的构成

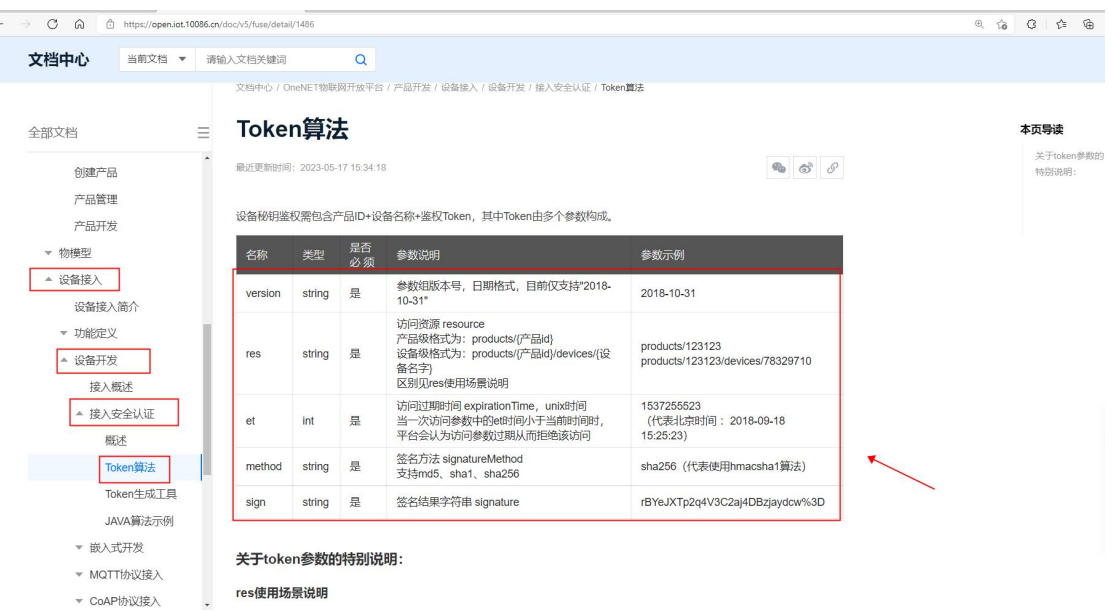

其中我们需要用到 res, et, method, key 四个参数 res 参数格式需要用到自己的产品 ID 和设备名,替换即可

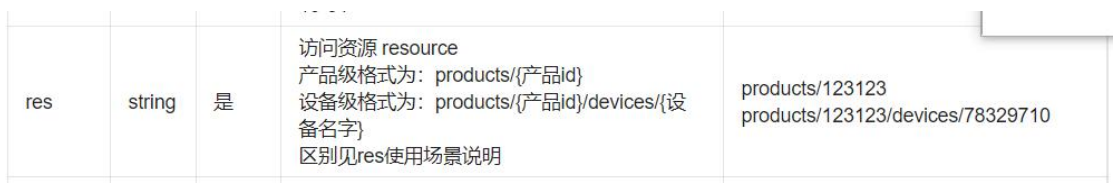

method 是签名方式, 默认即可

Key 为上方设备界面下三个参数中的设备密钥

et 为 unix 时间戳,直接百度搜一个在线工具转换器,直接转换即可(建议设置到 100 年以后)https://tool.lu/timestamp/

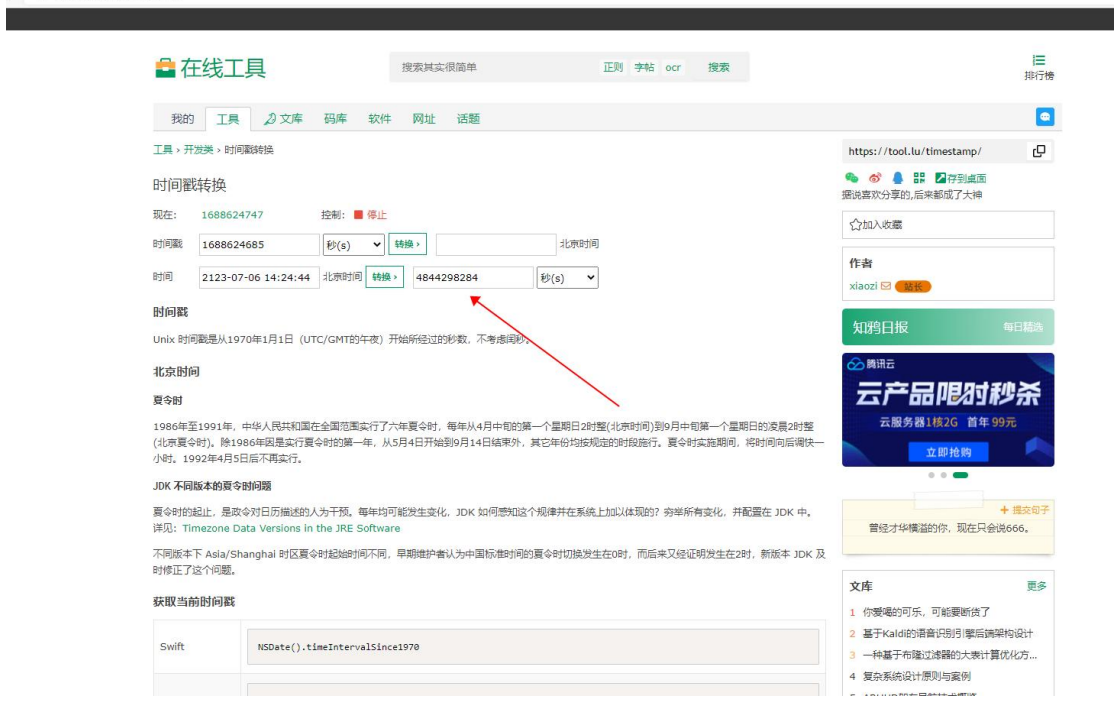

之后将四个参数填入 Token 工具后点击 Generate

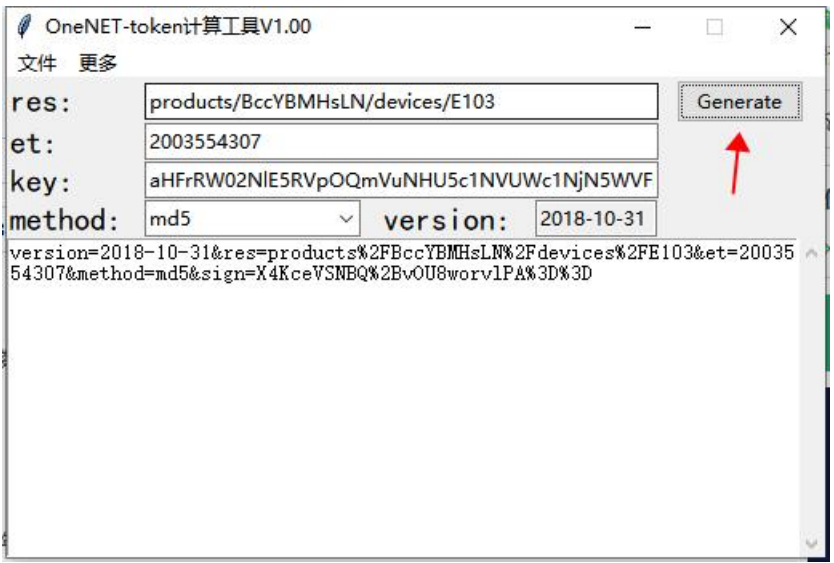

此时,我们就获得了 password。

之后继续回到文档中心,在设备安全认证中,查到 username 和 clientid 的参数说明

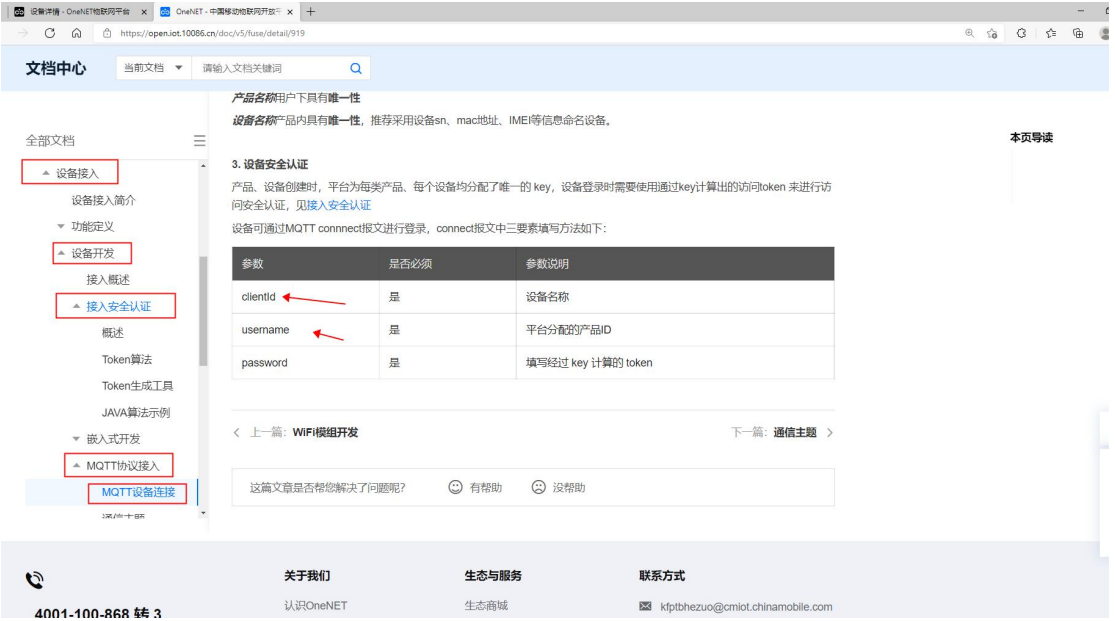

由上图可知, clientid 为设备名称, username 为产品 ID, 均为上述设备列表里面所提供 可得 clientid 为 E103

Username 为 BccYBMHsLN

password 为

version=2018-10-31&res=products%2FBccYBMHsLN%2Fdevices%2FE103&et=2003554307& method=md5&sign=X4KceVSNBQ%2BvOU8worvlPA%3D%3D

关于地址和端口号,在文档中心此界面下的 MQTT 设备连接,服务地址中可以看到地址 和端口号

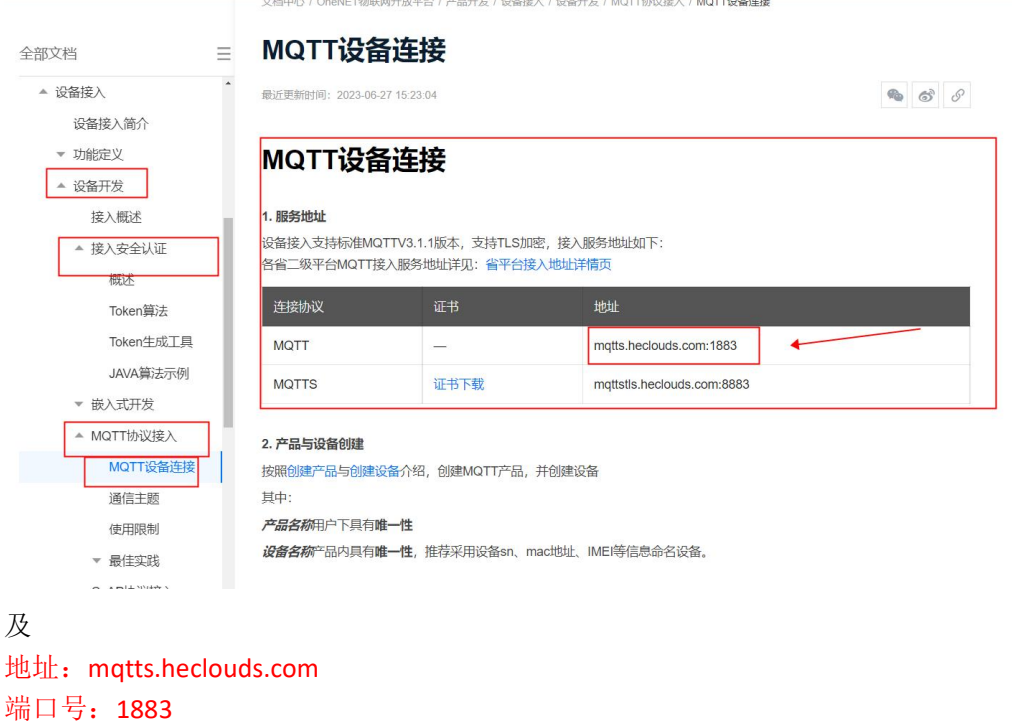

关于订阅和发布,是需要客户自行设置的,在这里只做参考,在文档中心的通信主题下, 在直连网关设备中找到属性,里面有一些订阅发布的主题

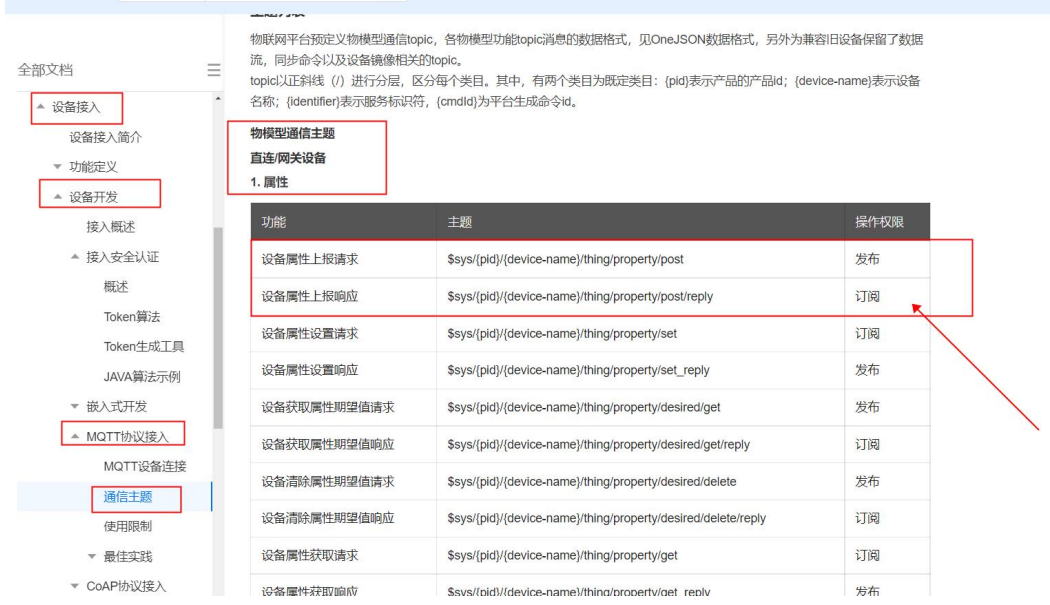

由此,我们得到订阅和发布(中间的(PID)需要替换为产品 ID (device-name)需要替换为设 备名,两个参数在上述设备列表里面有)

订阅:,\$sys/BccYBMHsLN/E103/thing/event/post/reply 发布:,\$sys/BccYBMHsLN/E103/thing/event/post

**AIST'U** 

关于 qos, Onenet 不支持 qos2, 因此我们设置为 1

## 之后根据模块手册,设置参数

AT+MQTT=2,version=2018-10-31&res=products%2FBccYBMHsLN%2Fdevices%2FE103&et=2 003554307&method=md5&sign=X4KceVSNBQ%2BvOU8worvlPA%3D%3D,BccYBMHsLN,E103,,mq tts.heclouds.com,1883,\$sys/BccYBMHsLN/E103/thing/event/post/reply,1,\$sys/BccYBMHsLN/E10 3/thing/event/post,1

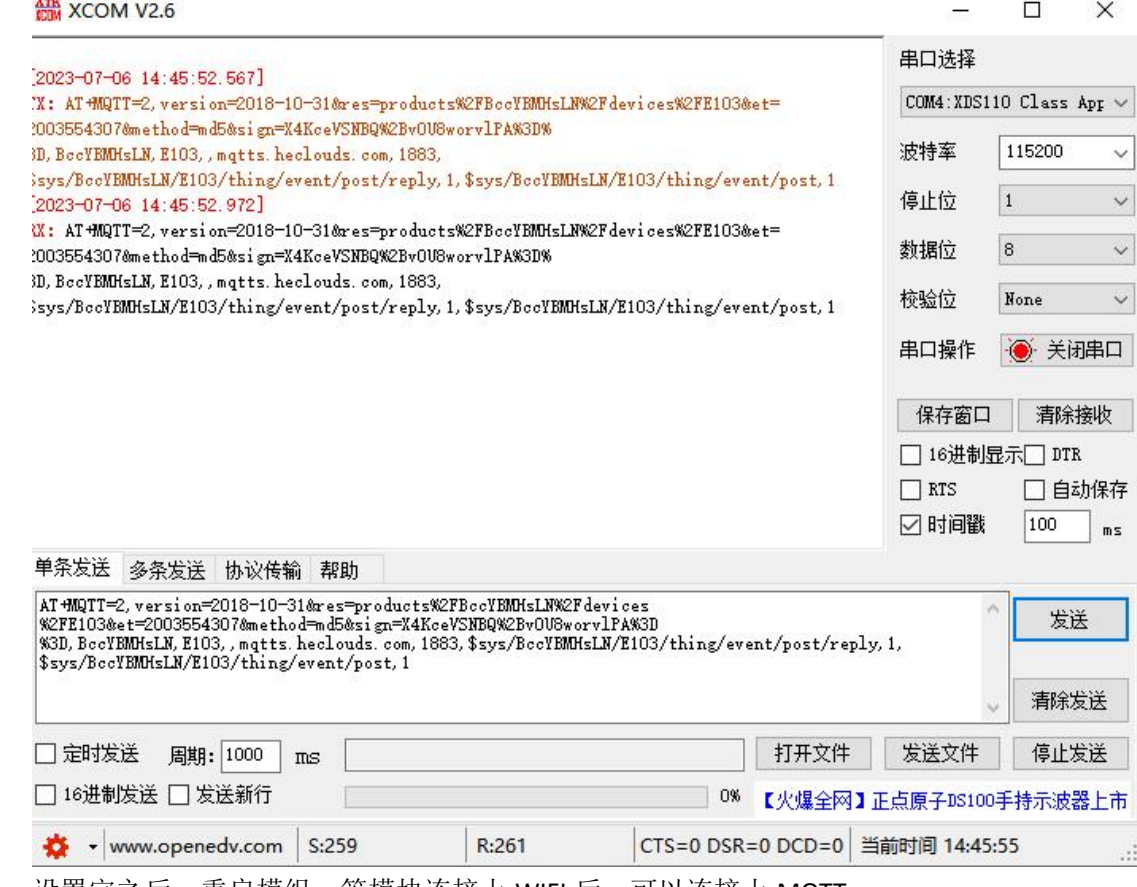

设置完之后, 重启模组, 等模块连接上 WIFI 后, 可以连接上 MQTT

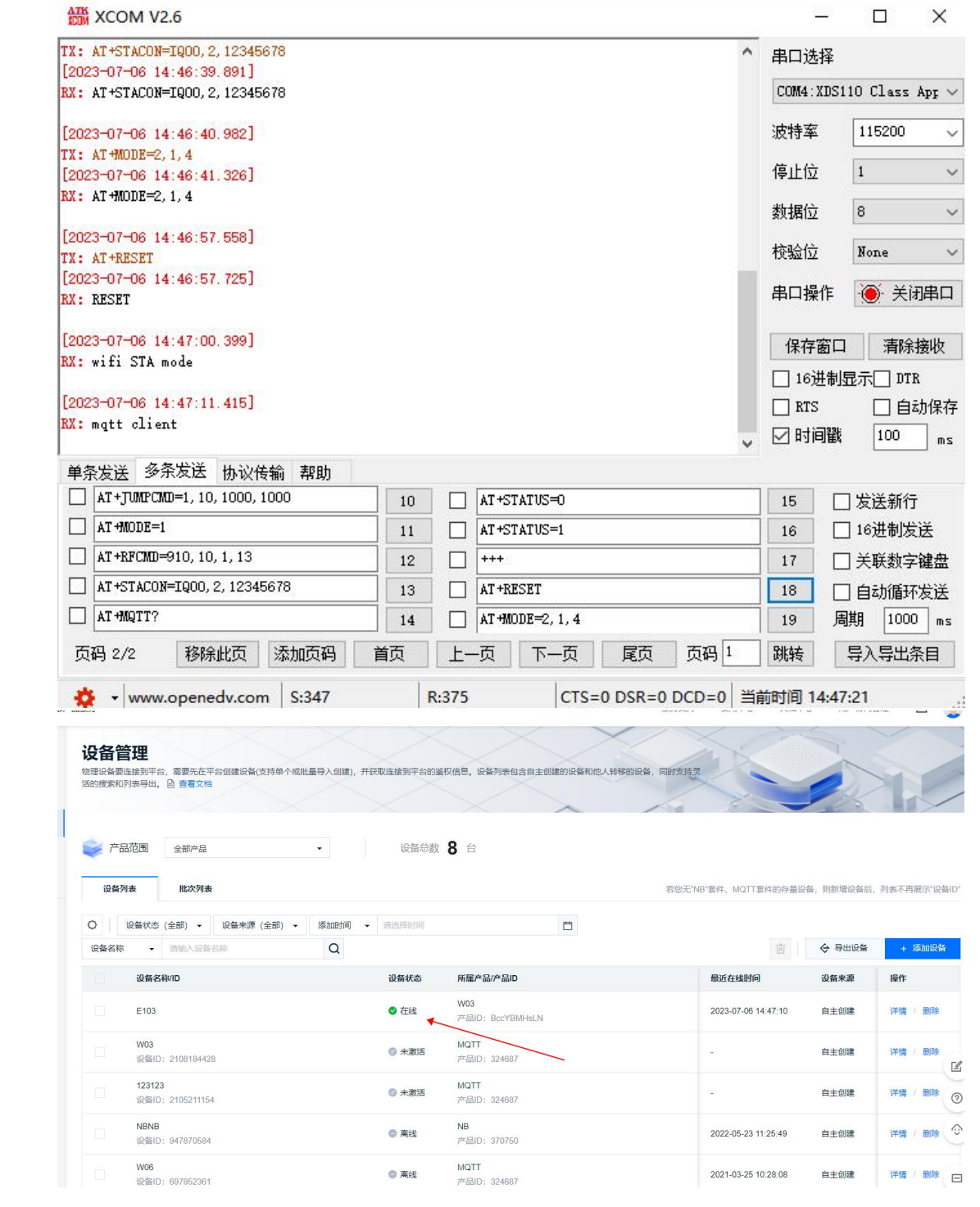